# i 高知県立高知追手前高等学校 本校 遠隔教育システム使用マニュアル

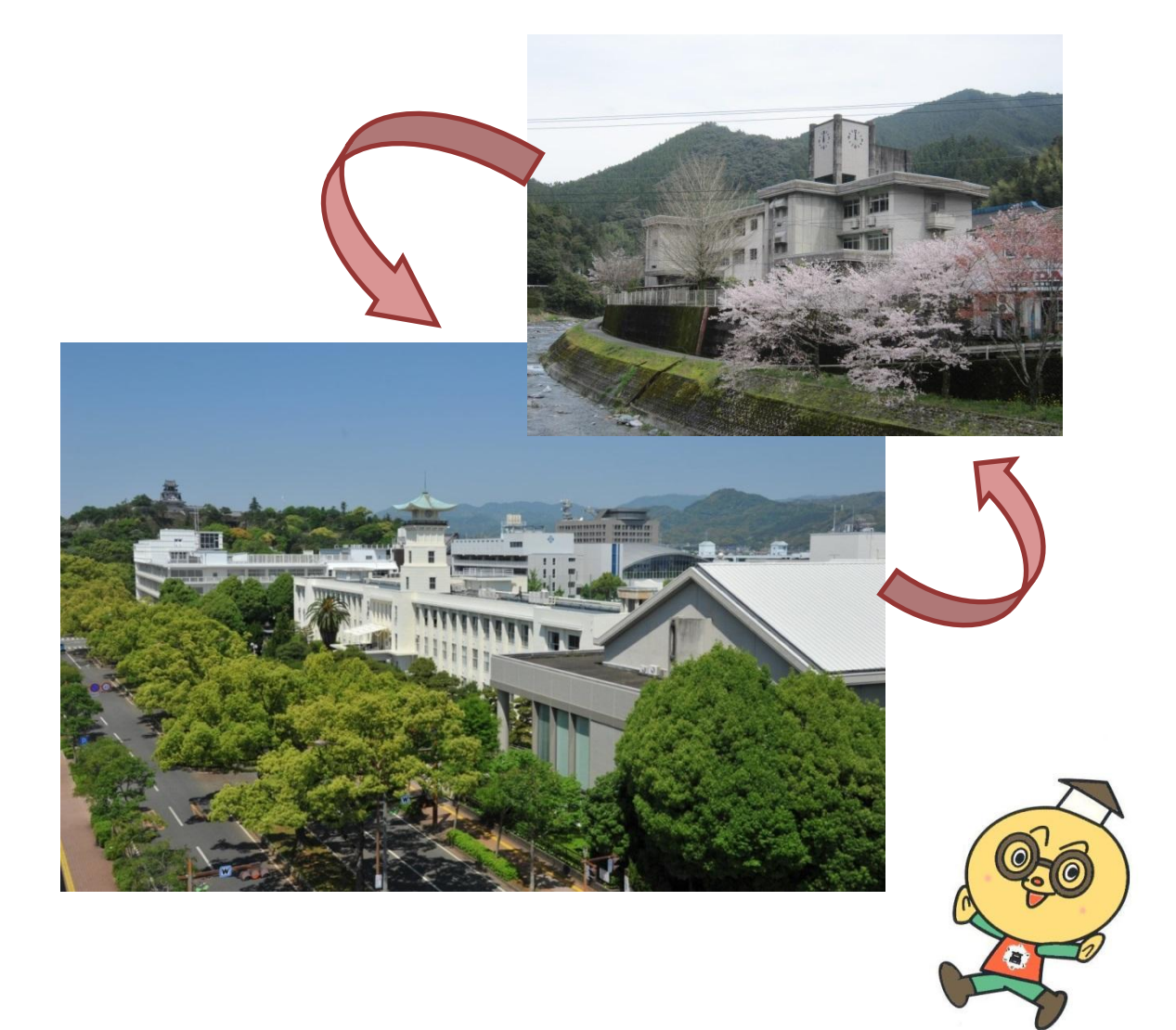

平成29年3月作成

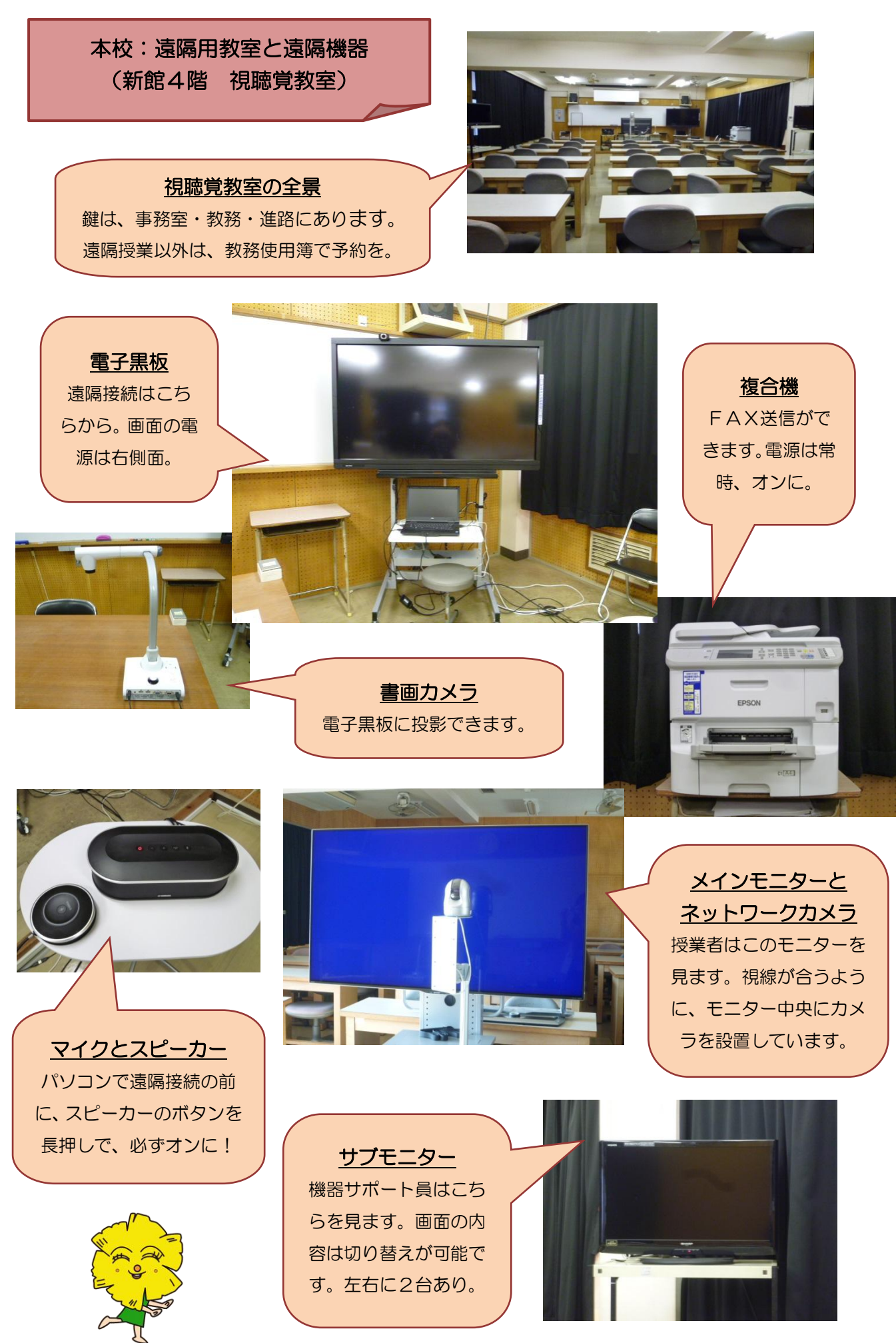

- 70-

1 遠隔システムの接続と終了の什方 (※詳細は、■ページを参照)

○接続・終了は、順番が大事です。 周辺機器(スピーカー等)をオンにしてから、パソコンで会議室へ接続。 パソコンで会議室を退室してから、周辺機器(スピーカー等)をオフに。 ○本校の「ユーザID」は、■■■■■■ 「パスワード」は、■■■■■■

#### 2 電子黒板の操作の仕方 (※ 詳細は、■ページを参照)

○資料の公開 本校で電子黒板に映した内容をそのまま分校の電子黒板に投影できます。 メインパネル(電子黒板中央部)の「資料の公開」ボタンで操作します。 ○ペン/消しゴムの操作 電子黒板は、本校・分校の双方から書き込みができます。 ペンや消しゴムの使い方は、■ページを参照してください。 ペンは、自動で一定時間後に消える「指示ペン」も便利です。

3 ネットワークカメラの操作の仕方 (※ 詳細は、■ページを参照)

○分校の映像は、本校でネットワークカメラを動かして見ることができます。 また、逆に、本校のネットワークカメラは、分校のサポート教員が動かして くれます。

#### 4 マイク・スピーカーの操作の仕方

○本校の音声を分校に流したくないときは、マイクの中央を押してください。 赤くなった状態のときは、マイクがオフになっています。また、マイクは必 要に応じて、二つ接続して後方の音を拾うこともできます。

#### 5 モニターの利用方法

- ○本校には、メインモニターの他にサブモニターが2台あります。通常は、 授業者がメインモニターを、機器サポート員がサブモニターを見るかたち で使用してください。
- ○サブモニターは、電子黒板の画面と分校の映像とで、見たい方を選択して 切り替えることができます。切り替えの仕方は、

これによって、遠隔授業以外でも、電子黒板の映像を後方の生徒に見せて 授業を行うことができます。

6 困ったときのQ&A (トラフルへの対処方法) (※ ■ページ)

○よくある事例と対処方法を掲載しています。 新規のトラブルが発生した際は、内容を記録しておいてください。

7 授業経験者からのアドバイス (留意事項や便利な機能) (※ ■ページ)

○経験者にアドバイスを書いていただきました。 経験を蓄積して、また次の先生に申し送りをお願いします。

## 困ったときの Q&A (トラフルへの対処方法)

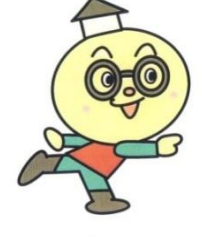

以下は、比較的よくあるトラブルの事例です。Aに示した方法 を試みてください。それでも、解消しない場合は、教頭または機器 担当業者(担当:■さん ■■■■■)まで連絡してください。

- Q 音声が出ない!
	- → A 株続の際の順番が大切です。スピーカーをオンにしてから、遠隔の接続をし てください。スピーカーをオフにしたまま遠隔を接続すると、次に遠隔を接 続するときにも、その状態が機械に記憶されてしまいます。音声が出ないと きは、本マニュアルの■ページを見て、マイク・スピーカーについて「ヤマ ハ」を選択してください。

## Q 雷子黒板のタッチ操作ができない!

→ A 所因はわかりませんが、なぜか時々起こります。電子黒板裏側の∪SBをい ったん抜いてから接続し直すと、解決します。タッチ操作ができる状態の場 合、電子黒板からかすかにブーンと音がします。

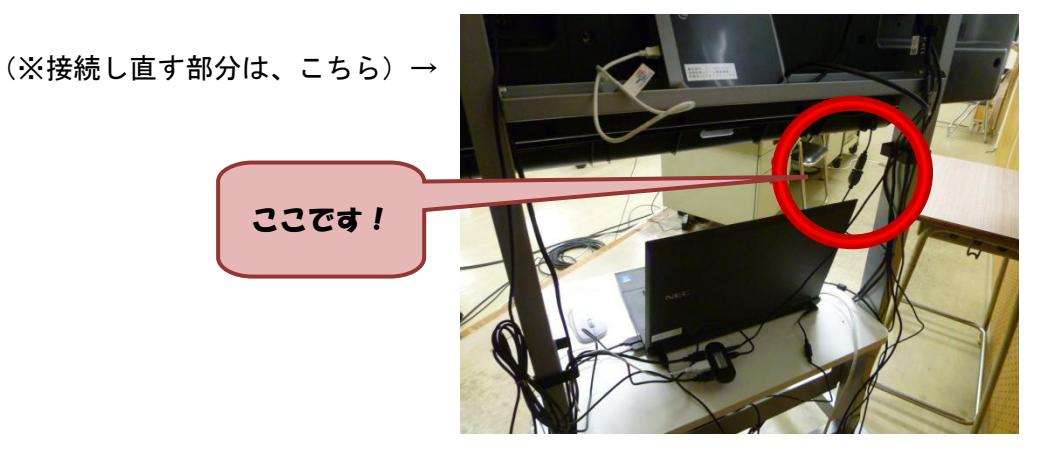

### 授業経験者からのアドバイス(留意事項や便利な機能)

○H28年度 化学基礎 担当先生

週に2単位の遠隔授業を行いました。1年間継続して遠隔授業を行うのは、本年度 が初めてです。遠隔授業では、さまざまなトラブルの可能性があるので、十分な事前 準備と緊急の場合の対応策の用意が必要だと感じています。

機器に関しては、1学期の当初は不慣れなことによるトラブルが多く発生しました。 化学基礎は、数学探究に比べ、1日の中で早い時間帯に授業が設定されていたため、 トラブルの回数が多かったのだと思います(そこでのトラブルについては、「困ったと きのQ&A」に対処方法が示されているので、参照してください)。

しかし、その後もトラブルがゼロになることはありません(パソコンのアップデー ト、テレビの緊急地震速報の受信、授業中にケーブルが抜けたことによる回線の切断 など)。また、視聴覚教室を他の先生が使用した後に、機器が現状復旧できていない場 合もあります。長期休業明けなどは、特に要注意です。

このようなことから学んだことは、とにかく早めにパソコンの立ち上げを完了して 準備をしておくことと、画像や音声などの意思疎通ができなくなった場合の用意(伝 達用のホワイトボードや、携帯電話等)、さらには、最悪の場合を想定しての自習課題 の用意が必要だということです。

化学基礎では、授業スタイルをいろいろと試行錯誤した結果、今は電子黒板のみを 使用して(教室内のホワイトボードは使わず)、カメラもほぼ固定化した状態で授業を 展開しています。生徒も、ノートではなく、毎時間配付する授業プリントに書き込み をしています。2学期からデジタル教科書を活用しており、視線があちこちしないこ とからも、このスタイルが、教員、生徒ともに落ち着いて授業が行えるように今は感 じています。

各授業によってどのようなスタイルが良いのかということは異なってくると思うの で、それぞれでベストのかたちを見つけることが大切だと思います。

以下、少し細かな留意点や使ってよかった機能について述べます。

- 授業プリントはPDFファイルにしてメールで分校に送信していますが、ゴシッ クで作成するようにしています。それは、分校のプリンタとの相性がよくないため です。また、生徒のプリントを回収してFAX送信してもらうようにしていますが、 濃い文字で書くように指示しておくことが必要です。
- 理科などでは、動画を見せたいことが多いのではないでしょうか。デジタル教科 書の動画などを配信することはできますが、音声が届きません。また、動画配信の ときはデータ量が多くなるため、5秒程度のタイムラグが生じるようです。説明を 加えるときは、タイミングに注意しましょう。
- 最後に使ってよかった機能を紹介します。途中から、電子黒板にストップウォッ チの表示ソフトを入れてもらいました。生徒と時間感覚を共有するのに効果的です。 このおかげで、制限時間内に解答ができるようになりました。ICT機器にはさま ざまな可能性があると思うので、自分でリサーチしてみてください。

今年度、数学探究という学校設定科目で遠隔授業を行った経験から、自分が感じた ことや気付いたことなどを述べたいと思います。

まず、自分が担当した数学探究は、化学基礎の後の時間割になっていたため、トラ ブルは比較的少なかったように感じています。また、対象の生徒が、昨年度、遠隔授 業を経験したことのある2名の生徒で、その点でも、遠隔授業に取り組みやすい環境 でした。

数学探究の授業では、遠隔授業を行うにあたって、次の2点を目標にしました。す なわち、①複合機や書画カメラを活用して、毎時間の提出課題の解答解説を授業の冒 頭に組み込み、学習習慣の定着にも結び付けること、②授業の内容に応じて、電子黒 板などのICT機器とホワイトボード等の通常授業の手法とを使い分けたり併用した りして、生徒の理解を促すようにすること、です。

上のことについて、もう少し詳しく述べると、

○ 授業前に、生徒が提出した課題をサポート教員に複合機でFAX送信してもらい、 それを書画カメラで電子黒板に取り込んで、ホワイトボード機能を使って添削する ことで、授業をスタートさせるようにしました。これは、生徒が学習習慣を身に付 けるとともに、授業者である自分が生徒の理解状況を直接的に把握できるというこ とにおいても、効果的でした。

ただし、複合機が不調のときは、いつものスタイルで授業を始めることができな くなります。何度か行ってみて、複合機は常に電源をオンの状態にしておくように しました。また、生徒の課題は、鉛筆書きだと薄くて画面に映りづらいため、ペン 書きにしてもらうようにしました。

○ 数学の場合、扱う分野によって板書の量や内容が大きく変わります。例えば、2 次関数の分野では、グラフを電子黒板に表示しておいて場合分け等について生徒に 考えさせるなど、電子黒板を併用して有効に活用することもあれば、場合の数・確 率の分野では、電子黒板をいっさい使わずにホワイトボードで授業を進めるなど、 ケースバイケースで授業を行いました。

 このような場合、どこまでの範囲を画面に入れるのか(思考するのに必要な情報 がどこまで提示されているのか)、サポート教員のカメラワークに注意が必要になり ます。今年度は、サポート教員が数学担当の先生であったため、特に指示すること なく、適切にカメラを動かしてもらうことができました。

○ 電子黒板を使用する場合は、授業の30分程前には教室に入り、電子黒板のホワ イトボード機能を使って必要なこと(主に、公式や考え方の原理原則など)を書き 込むようにしました。プレゼンテーションソフトを用いるよりは、ホワイトボード 機能を用いて作成するほうが、自分で書き込むために見た目は悪くなる(自分の味 が出て良い面もある)が、時間的には短縮できます。

 電子黒板の使用感では、ペンの色や消しゴムとの切り替え操作がワンタッチでで きるように改善されると大変ありがたいと思います。説明中の切り替えは大変煩雑 な印象があります。また、分野によって、数学の指導用ソフトを電子黒板で活用し たこともありますが、例えば、グラフの移動など微妙な部分では、画面の動きと自 分の説明の音声との若干のタイムラグが障害になることがありました。細かなとこ ろについては、事前の確認が必要だと思います。

## 遠隔教育システム運用マニュアル(吾北分校)

#### ・システム立ち上げ手順

- ① 電子黒板と左側モニターをリモコンで電源を入れる。スピーカーシステムの 電源ボタンを長押しして電源を入れる。最後にパソコンの電源を入れる。 ※周辺機器の電源を入れずにパソコンの電源を入れると、パソコンに機器 を読み込んでもらえず、使えなくなるので、立ち上げ順番は必ず守ってくだ さい。
- ② 電子黒板のデスクトップにある「本校カメラアイコン①」をダブルクリック します。左側モニターに本校カメラログイン画面が出てくるので、そのまま OKをクリックします。左側画面に本校カメラの映像が映れば接続完了です。
- ③ 電子黒板のデスクトップにある「分校カメラアイコン②」をダブルクリック します。パソコンモニターに分校カメラログイン画面が出てくるのでそのま まOKをクリックします。パソコン画面に分校カメラの映像が映れば接続完 了です。(分校カメラ画像が要らない場合はこの手順はいりません)
- ④ 電子黒板のデスクトップにある「xSync Prime 起動アイコン③」をダブルク リックします。電子黒板モニターに会議システムログイン画面が出てくるの で「ユーザーIDとパスワード(別紙参照)」を打ち込みます。次のような 画面が出てくるので、接続する会議システムを選択します。

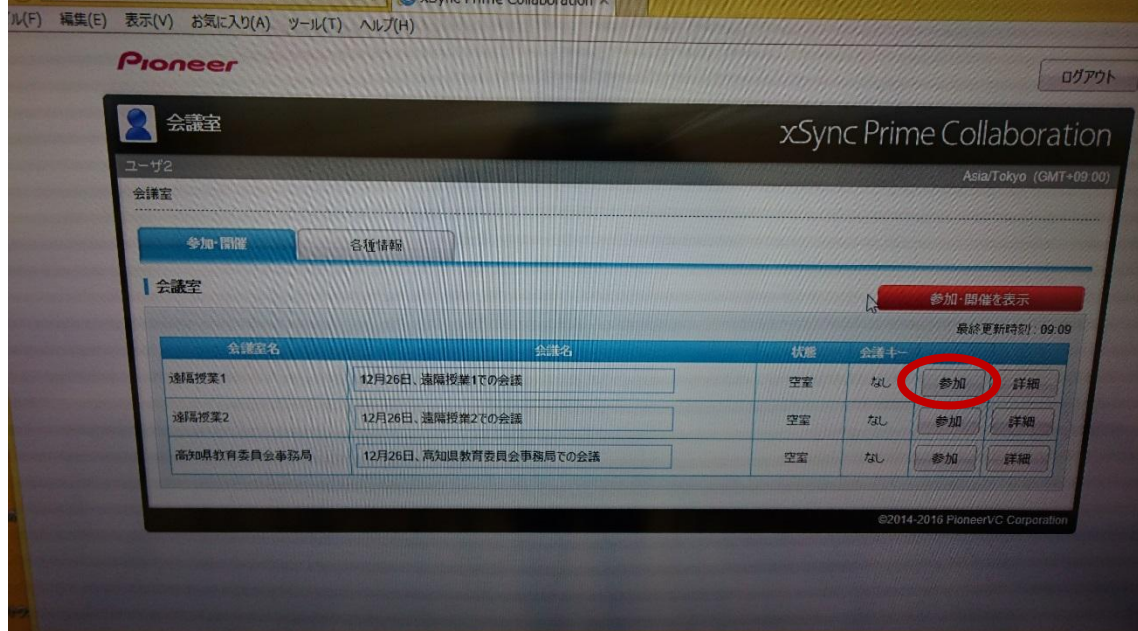

会議を選択すると、次のような確認画面が出てきます。

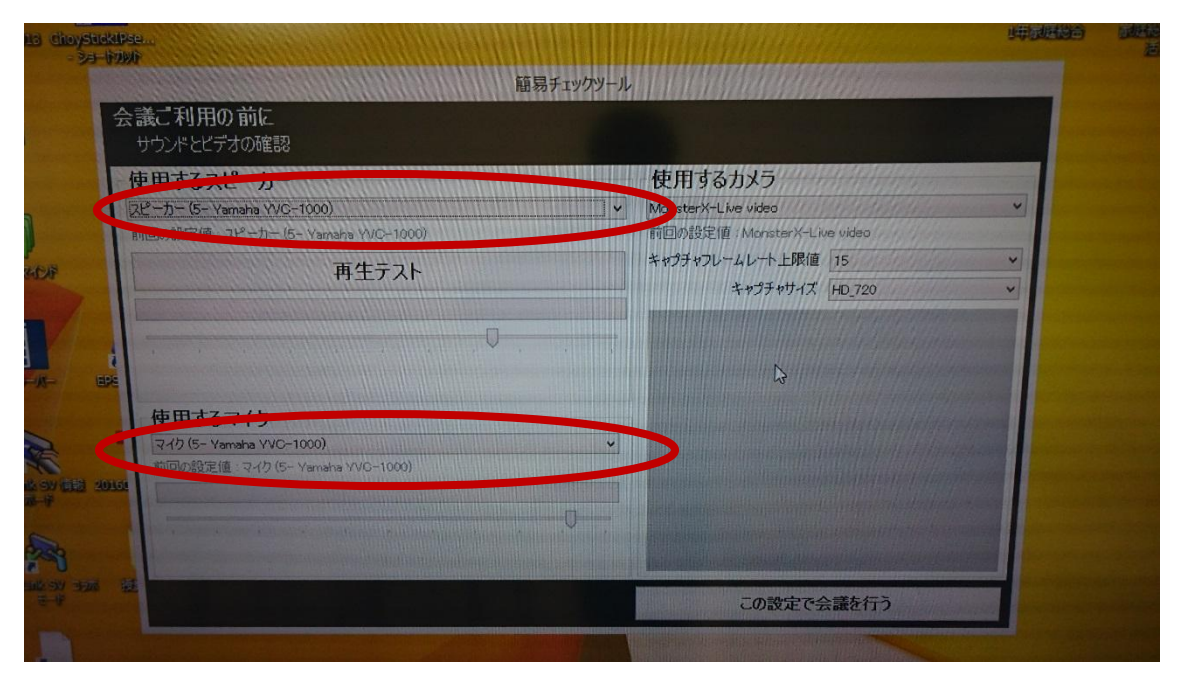

※スピーカーとマイクが両方とも YAMAHA になっていることを必ず確認し てください。なっていないと、システムがうまく動きません。再起動して 最初からやり直しです。

確認が終わったら、「この設定で会議を行う」をクリックしてください。会 議システムが立ち上がります。

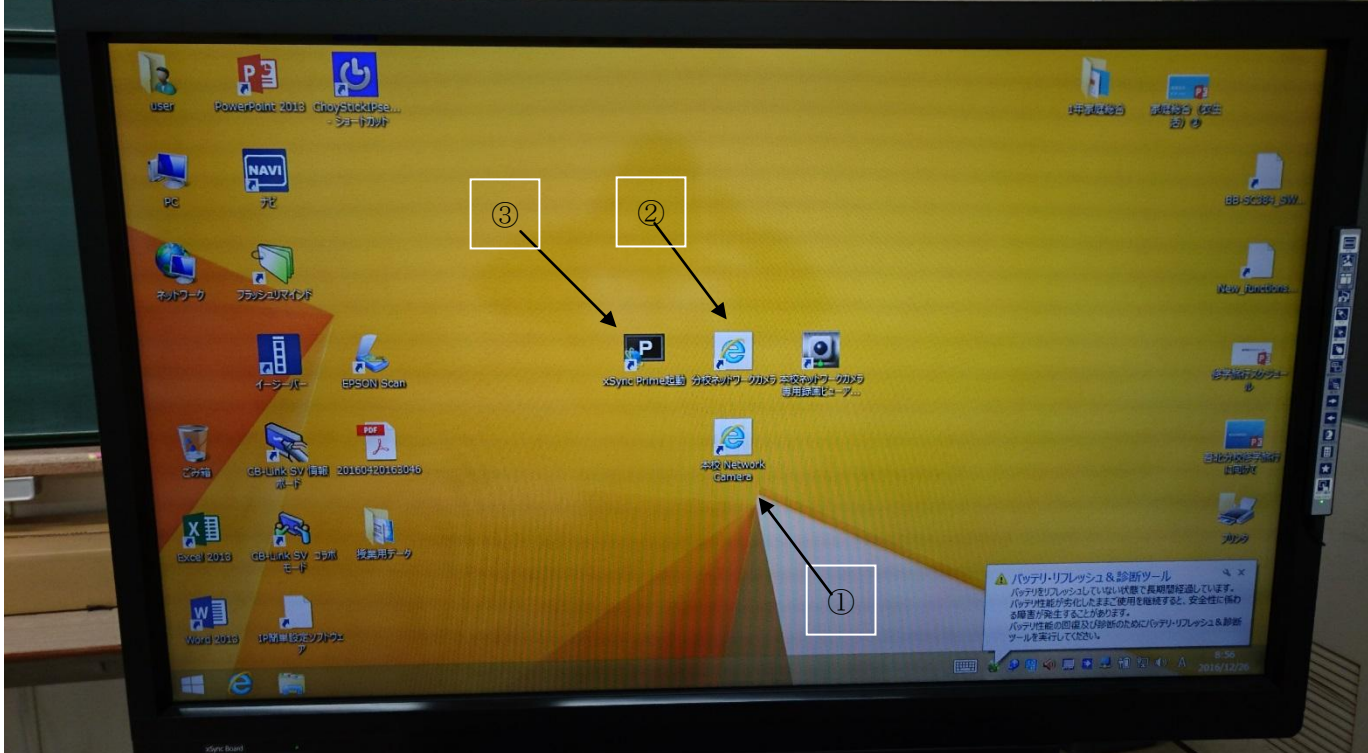

アイコン番号一覧表(電子黒板デスクトップ)

トラブル対応について

現在まで、様々なトラブルが発生し対応してきたが、多くは機器の立ち上げ 手順によるものであり、トラブルが発生した場合は再起動を行い、最初から正 しく手順をやり直す方法が一番確実である。(所要時間約10分ほど)余裕をも って対応する必要がある。

これまでの対応例

- ① 左側モニターが映らない 入力切替を行い、入力端子⑥を選択する。
- ② リモコンが作動しない 接続線を一度抜いて、差しなおすと正常に作動した。
- ③ 電子黒板と左側モニターの画像が映らない コントロールパネル内のモニター設定で設定をしなおす。(少し高度な対応)
- ④ 機器の電源が入らない 配線を全確認する。特にコンセント周り。 ※モニターの移動などを行うと抜けていることがあります。
- リモコン操作方法

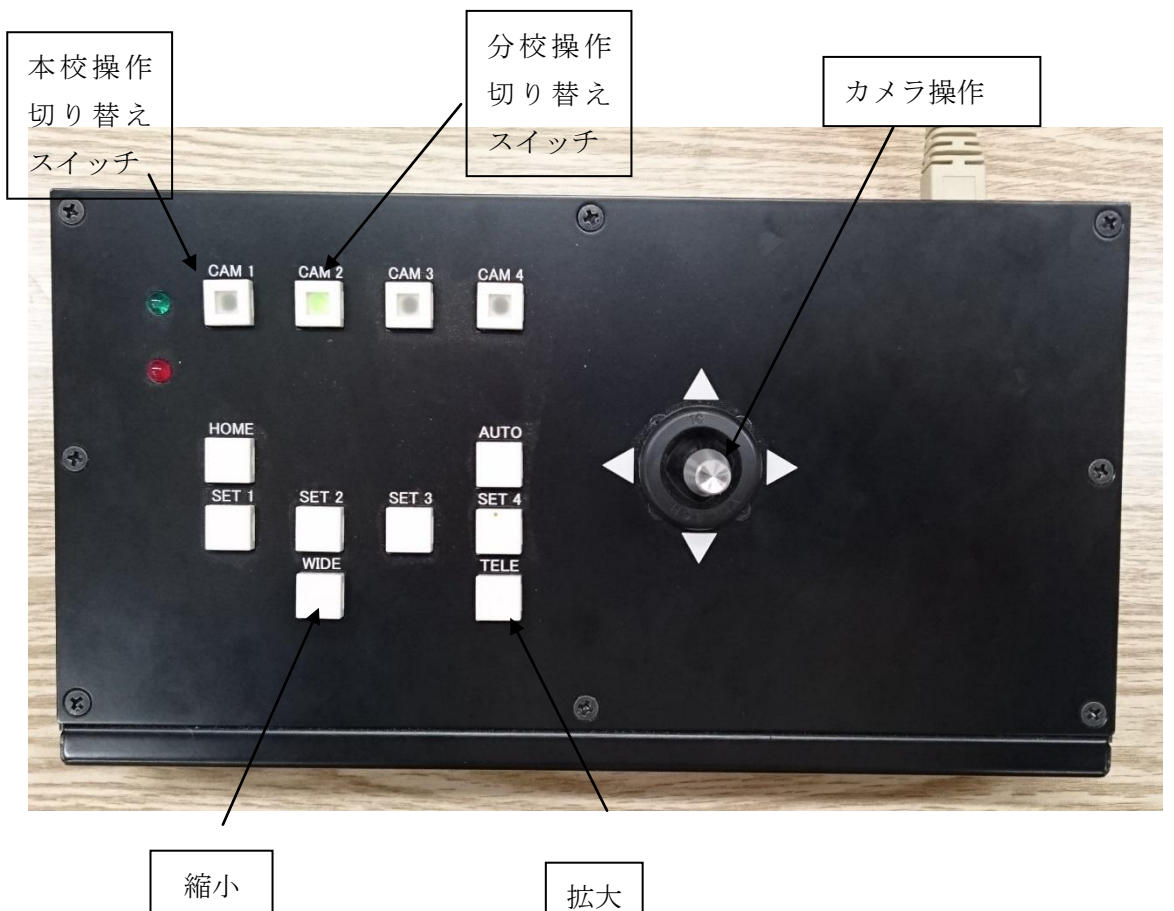

機器一覧

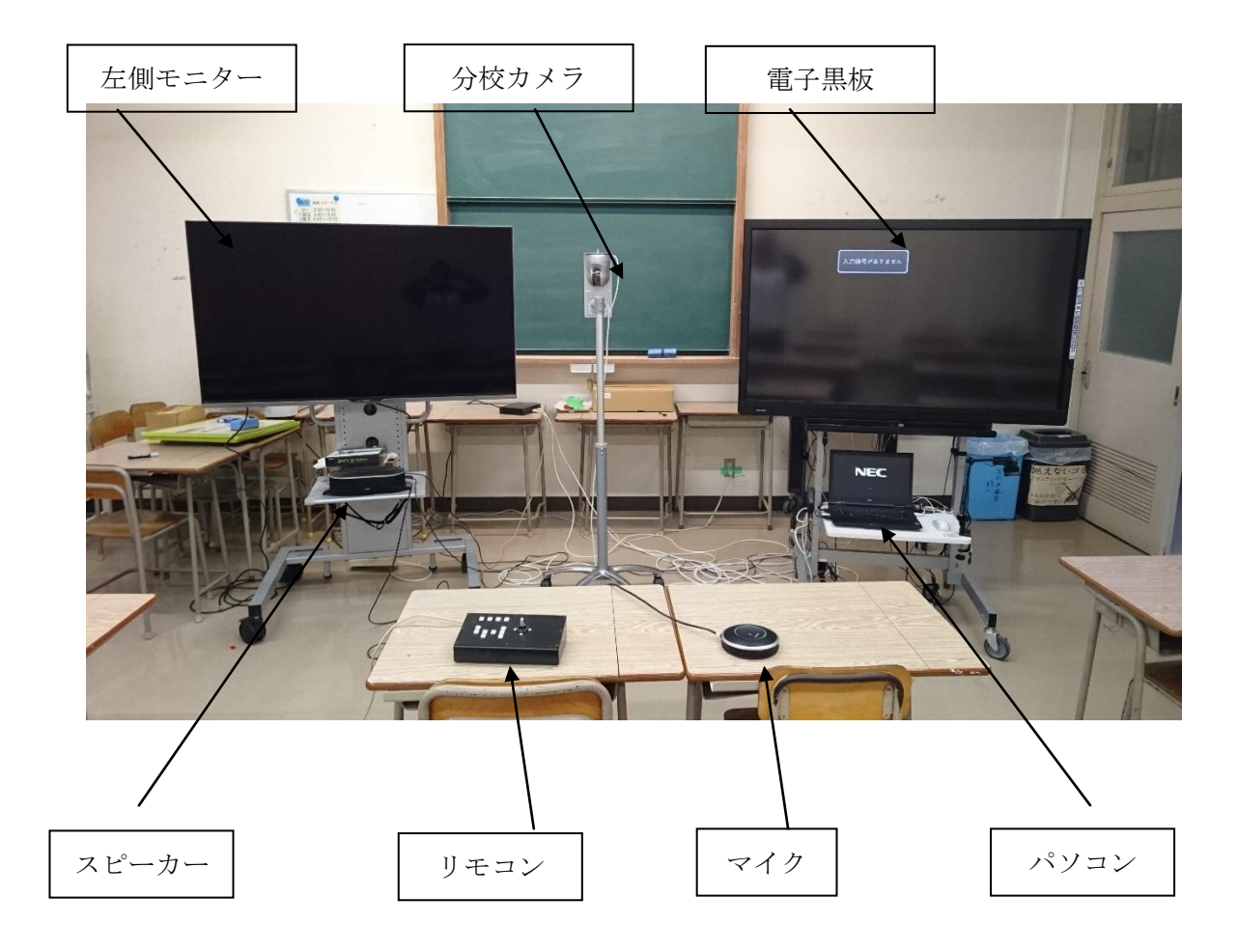

## サポート教員経験者からのアドバイス(留意事項や便利な機能)

○H28 年度 (化学基礎担当者)

○昨年度に引き続き、遠隔授業の教科サポートを行いました。昨年度とは授業者、科目ともに変わったため、 遠隔で起こりうるトラブルや注意点、昨年度の取り組みで見えたことなど、事前に話し合う機会を設けまし た。

また、事前に生徒の情報(1 年次での成績、基礎力診断テスト、希望進路、個々の生徒観等)を授業者と 共有しただけでなく、年度当初に対面授業を設定できたことで授業者と生徒の関係性が近づき、遠隔授業の スムーズなスタートに繋がったように思います。

○サポート教員としての役割としては、出るべき場面、引くべき場面の判断が非常に難しいということがあ りました。特に、本年度は自分の専門科目であったため(昨年度は専門外であった)、机間巡視の中で生徒の 質問に対して指導まで行う場面があり、どこまでをサポートの領域とするのか、といった協議をその都度重 ねてきました。その結果、今年度は、授業者、サポート教員ともに専門科目である利点を最大限活用すると いう意味合いで、全体にも周知した方が良いと判断される内容については授業者に質問するよう促し、問題 解決のきっかけとなる小さな躓きについては、サポートの 1 つとして対応するという共通理解をもちました。

しかしながら、教科外の先生がサポートに入った場合、この部分のサポートは難しいため、事前に考えら れる躓きを予測し、見取りのポイントについてサポート教員と十分協議しておく必要があると思います。そ の際、見取りのポイントなどを簡易に書き込めるシート等を作成し、メールなどでやりとりすることで、日々 の記録が残ると同時に、協議にとられる時間が少なくなります。日々の記録の蓄積という部分については、 評価を出す際の根拠となり重要なポイントになると思います。

○遠隔での学習効果については、雷子黒板やデジタル教科書の活用により、本校の進学に向けた分校支援と いった側面だけでなく、分校ではなかなか実施することの難しい実験の様子が視聴できる、ワークシートに 書き込むべき箇所が一目瞭然になるなど、様々な支援を要する生徒への手立てとしても有効であると感じま した。また、生徒の様子や意見を見ても、通常授業に近い形での授業が成り立っていると思います。

○最後に、授業後の協議内容や授業評価アンケート等の共有についてですが、本年度は、独自作成したエク セルのシートを用いてメールでやり取りをしました。

シートは、「生徒個人情報(成績・基礎力診断・進路目標・個人生徒観)」「学期別授業評価集計(アンケー トの項目別集計及び平均)・自由記述及び質問」「月別記録(授業毎の協議記録・授業記録・生徒評価)」「個 人評価(各試験結果・評価・成績の推移グラフ)」の4つについて記録しました。

生徒の質問を具体的に入力し共有したことで、授業の初めに質問への解説がなされるなど迅速な対応が得 られ、生徒の安心感や授業者への信頼感に繋がったと思います。また、サポート側は、授業者が見取ること の難しい手元や協議への取り組み、授業後の取り組みなどから、主に興味・関心・意欲・表現について、授 業者はワークシートへの書き込みから知識・理解について3段階で評価し、毎時間記録、共有してきたこと で、遠隔であるがゆえに曖昧になりがちな評価の根拠が明確になったと思います。

## サポート教員経験者からのアドバイス(留意事項や便利な機能)

○H28 年度 (数学探究担当者)

○昨年度に引き続き、遠隔授業の教科サポートを行いました。数学探究では今年度が初めての取り組みだっ たので、電子黒板の使用方法やカメラワークなど試行錯誤しながら少しずつ今のスタイルに落ち着いていき ました。

また、事前に生徒の情報(これまでの成績、基礎力診断テスト、希望進路、個々の生徒観等)を授業者と 共有しただけでなく、年度当初に対面授業を行ったことで、授業者と生徒の間に早い段階から相互理解が生 まれ、遠隔授業のスムーズなスタートに繋がったように思います。

○サポート教員としての役割としては、授業前の機器の立ち上げや課題の送信、授業中はカメラワークや机 間指導を中心として行いました。機器の立ち上げについては時間的余裕と手順さえ間違えなければ比較的安 定して行えたと思います。授業中については、なるべく出過ぎないように気を付けていましたが、マイクや スピーカーの調子で生徒が指示を理解していないときなどに補足したり、机間指導でアドバイスをしたりな ど、加減が難しい場面もありました。また、カメラワークについては、今年度は私が専門教科だったので、 問題の流れやパターンを読んで効果的に行えたと思いますが、来年度以降専門以外の教員になった場合、事 前の打ち合わせがもっと必要になると感じました。

○遠隔での学習効果については、電子黒板による視覚的な教材の提示により、グラフなどで効果があったと 感じます。また、本校の授業スタイルに近い授業を経験することで、モチベーションや意識の向上が見られ たと思います。

○最後に、授業の打ち合わせについては、あまり時間を設定して行わず、授業前や授業後など適宜行いまし た。来年度専門外のサポート教員になった場合、もっと時間的な拘束が負担になると思うので、簡略化して あまり負担にならないスタイルの確立が必要になると思います。また、毎時間後のアンケートなどの集計作 業も負担になるため、なるべく簡略化したものを使用することが好ましいと思います。

## 遠隔教育システム運用マニュアル

## 配信側の機器の配置のポイント(窪川高等学校)

#### ①電子黒板

電子黒板および電子黒板下のパソコンの操作がしやすいように授業者の右に電子黒板を 置いた。授業者が電子黒板を見るために、教室正面より少し斜めに配置した。

#### ②生徒の机

配信校の生徒が電子黒板を見やすいように、配信校の生徒の机は電子黒板を正面にして 置いている。そのため教室正面より少し斜めになっている。配信校の生徒4人の机は授業 者から見て左手側になる。パソコン近くにあるカメラ(図では見えない)で配信校の生徒 を映すために、また4人班での活動を考えて、机は2×2の配置にした。

#### ③サブディスプレイ

受信校の生徒を映すサブディスプレイは、授業者が見ることができ、かつ配信校の生徒 が受信校の生徒を気になったときに姿を見られるように、授業者から見て右手側に斜めに 置いた。

#### ④ネットワークカメラ、マイク、スピーカー

授業者を映すネットワークカメラ(NW カメラ)は授業者の前方に置いた。授業者が受 信校を映すサブディスプレイを見たときに、受信校にある授業者を映すモニタを見た受信 校生徒が、授業者に見られているようになるよう(目が合うよう)にサブディスプレイと NW カメラの位置は近くになるように置いてある。マイクはマイクと拡張マイクの2つを 用いた。1つは授業者と前列2人の生徒との間に置き、もう一つを後列2人の間に置いて いる。

スピーカーは受信校の生徒を映すモニタのそばに置いてある。

#### 【レイアウト図】

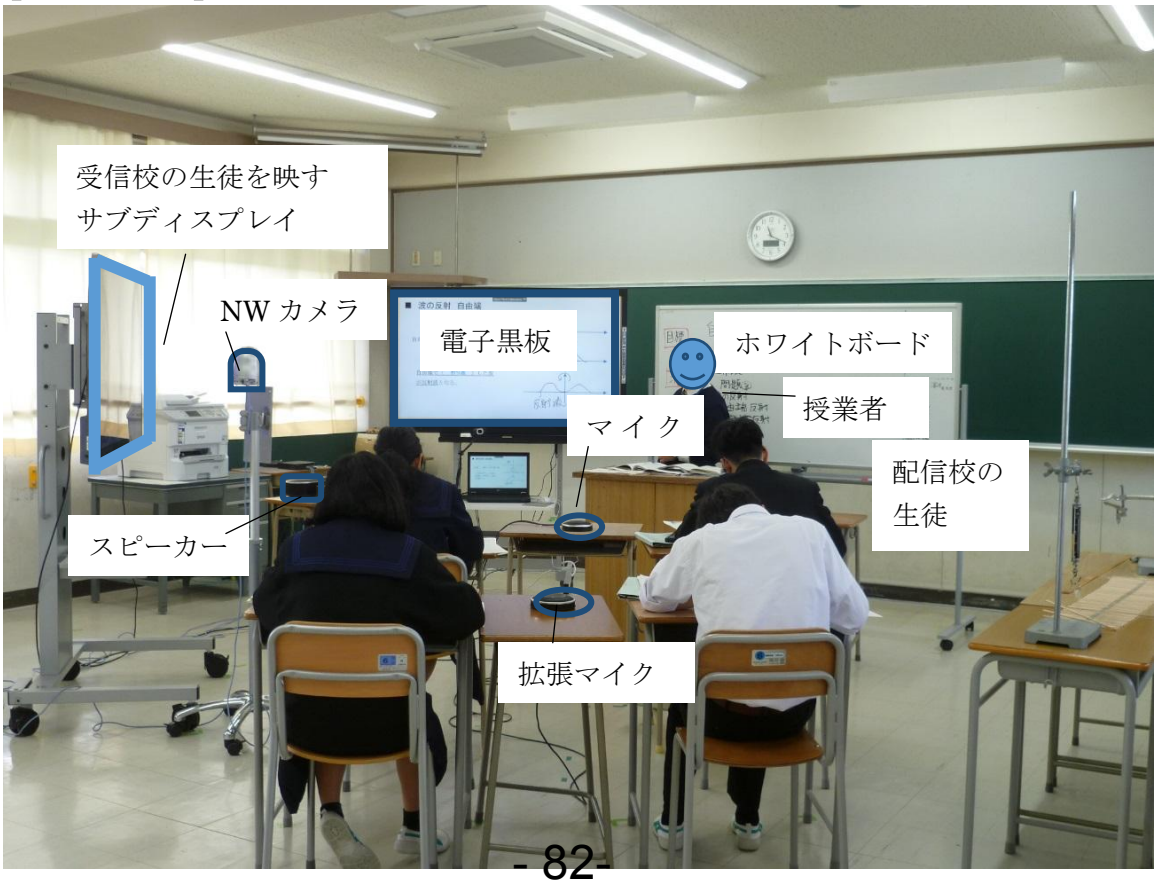

## 遠隔教育システム運用マニュアル

## 受信側の機器の設置のポイント (四万十高等学校)

#### ① ディスプレイの設置

受信側(四万十高校)は常に2つのディスプレイを見る必要があるため、2つの電子黒板を隣 接させる必要がある。配信側(窪川高校)での授業者の立ち位置が電子黒板に対して右側なので、 配信側(窪川高校)の様子を映し出すディスプレイを右側にしている。また、生徒が窪川高校と 画面を通して向き合う形にするために、NWカメラは2つの画面の間に置いている。生徒の位置 は画面から少し離して座った方が見やすい。

#### ② マイク・スピーカーの設置

音声に関しては、マイクを生徒の座る机に直接置かず、別の机を用意して置いている。これは マイクの感度が高く、筆記の音や衣擦れの音まで拾うのでそれを考慮している。また xSync のプ ログラムを起動させるのは、マイクとスピーカーの電源を入れた後に行わないとパソコンの内蔵 マイクとスピーカーに設定されてしまうので注意する。

#### ③ 教室環境についての留意点

機器以外の教室の環境にも注意を払う必要がある。NWカメラを通して送信される映像は明る さによっては白とびするので、カーテンを閉めるなど明るさを調節しなければならない。となり の教室で授業をされていると、その声をマイクが拾う場合があるので窓を開ける夏場などには特 に気をつける。

また、教室内はケーブルが多く、ディスプレイの移動はわずらわしい。可能な限りワイヤレス の機器に変えることで移動の煩雑さ、ケーブル切断などのトラブルを避けることができる。

#### 〔レイアウト図〕

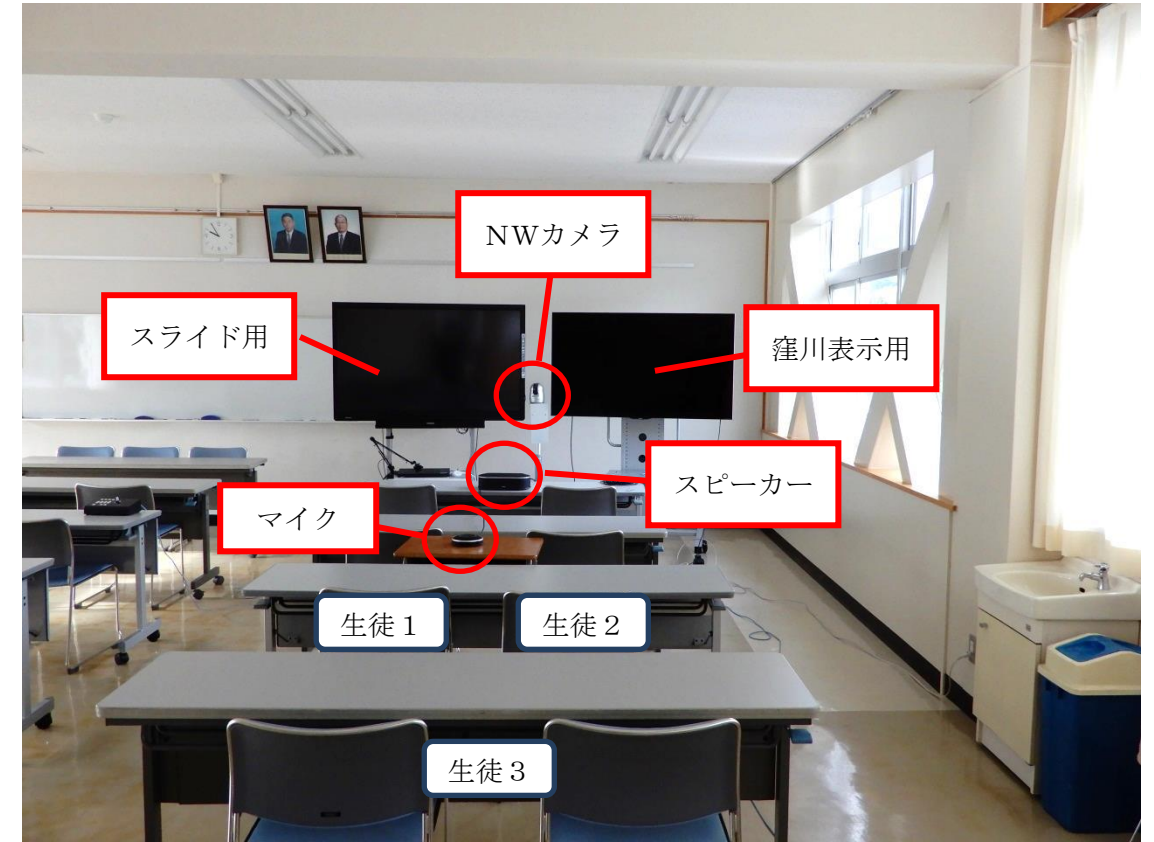